# Calendar and Working Hours

Instructions for Merlin Project

© 2018 - ProjectWizards GmbH

## Calendar and Working Hours - Status June 2018

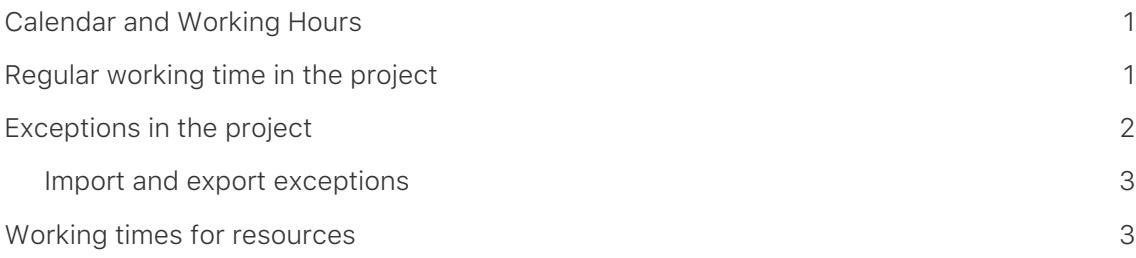

#### **Note for Merlin Project Express users**

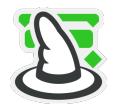

The following functions can only be found in [Merlin Project](https://www.projectwizards.net/en/products/merlin-project/whats-new).

#### <span id="page-2-0"></span>Calendar and Working Hours

In Merlin Project **calendar** define **working hours** and **exceptions** for the whole project and for individual **resources**. The **calendars** control the work for **regular weeks** and **exceptions** such as **holidays**, **holidays** or \*special work in the project.

#### <span id="page-2-1"></span>Regular working time in the project

Click on the symbol **Project settings** (1) or select in the menu **Storage** → **Project settings**. The corresponding keyboard shortcut is **cmd + ; (semicolon)**.

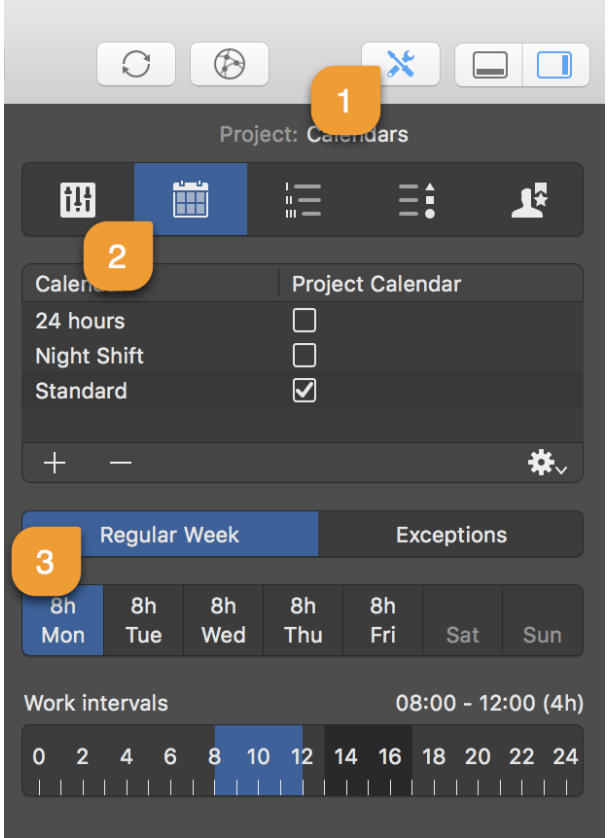

Then click on the **Calendar** tab (2). This contains the list with different calendars and the active *Project Calendar*. Recognizable by the checkmark.

Each **calendar** has two setting options for the *regular week* and for the *exceptions* (3).

### <span id="page-3-0"></span>Exceptions in the project

With a mouse click on *Exceptions* (1) you can define single days or time periods as exceptions for **leisure** and **extra working time** in the active calendar.

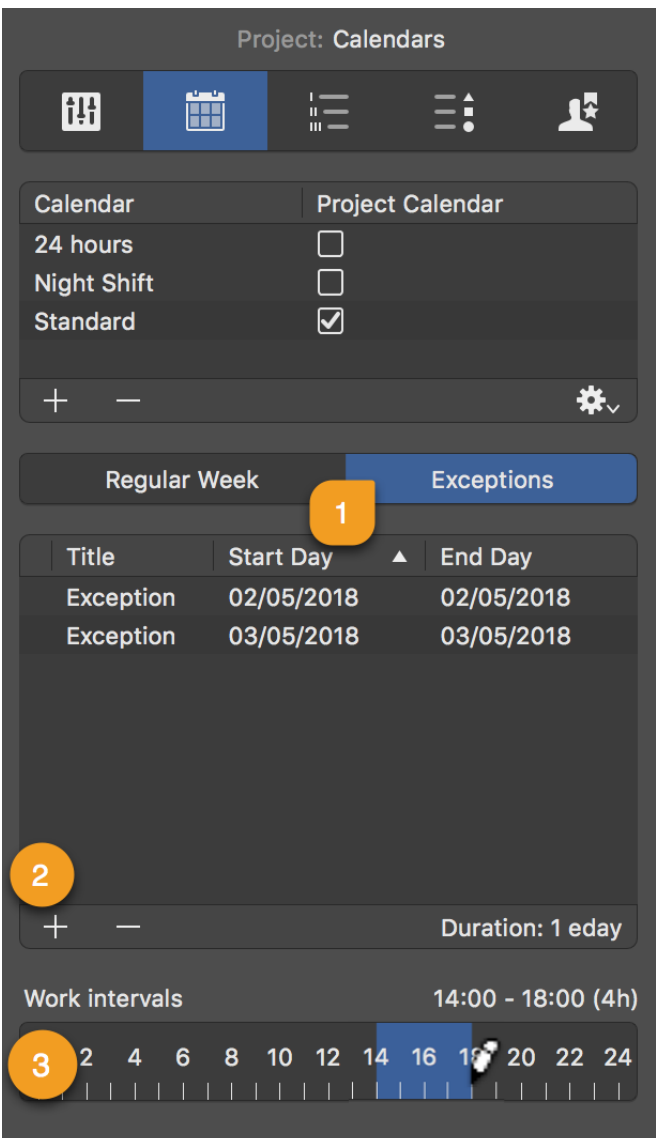

New exceptions are created with a mouse click on **Plus** (2). Each exception can be customized with the following information:

- *Title*
- *Start day*
- *Endday*

By default, new exceptions are defined as **non-working hours**.

These times are only active as **additional working times** (*outside regular working time*) when times are added in the *working intervals* bar (3).

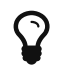

Exceptions with **extra working time** have a *clock symbol* in the list.

#### <span id="page-4-0"></span>Import and export exceptions

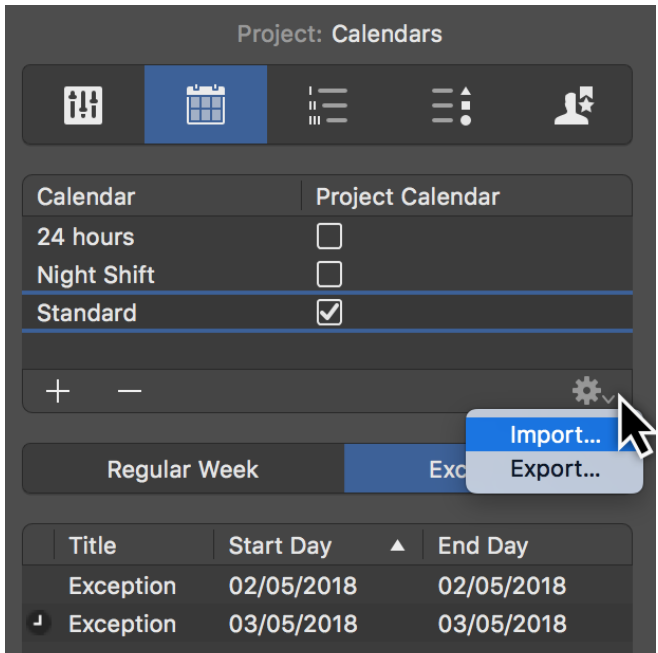

Click on the **gear symbol** and the option *Import*. This adds exceptions to the calendar as ics files. For example, holidays are entered as exceptions in the project.

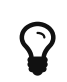

On the website [iHolidays](http://www.ifeiertage.de) you can find holidays for the individual federal states for free download.

Click on the **gear symbol** and the *Export* option to create an **ics** file with all exceptions from the project. These exceptions can be imported into another project.

#### <span id="page-4-1"></span>Working times for resources

The options for the regular working time and the exceptions of a resource must be set in the same way as for the project. To do this, select a resource and click on the **Calendar** tab in the Inspector.

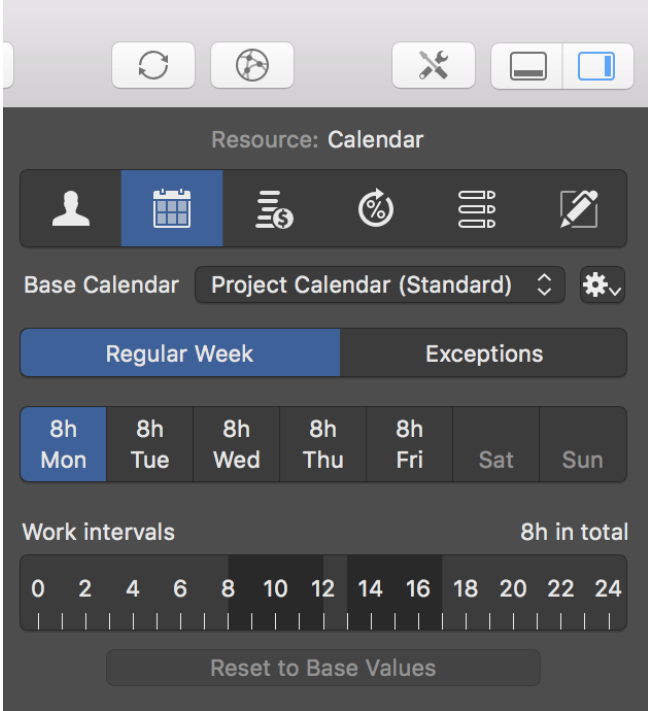

For the *Resource Calendar*, the *Project Calendar* is automatically used as *Basic Calendar*. If changes have been made to the resource calendar, these settings apply primarily to the *resource calendar*.

Use the *Basic Calendar* drop-down menu to define a base calendar for the active resource.

If you click *Reset to Base Values*, the settings from the project calendar are used for the resource.